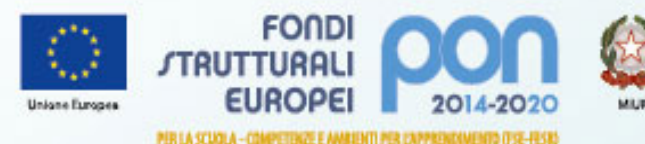

o dell'Impatore, dell'Università e della Filcard mo per la programmazione e la Gaett **Unana, Elsandade a Grumera** ne Generale per inservanti in materia di Editori

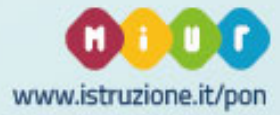

# **PROGRAMMA OPERATIVO NAZIONALE 2014-2020**

# *PER LA SCUOLA COMPETENZE E AMBIENTI PER L'APPRENDIMENTO*

**Il Sistema informativo del PON "Per la Scuola" Un sistema di gestione unico e integrato**

# **DUE PIATTAFORME, UN UNICO SISTEMA DI GESTIONE**

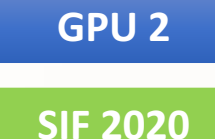

**GPU2** e SIF 2020: questi i nomi delle piattaforme informative che gestiscono il «Pon per la scuola»

Due sistemi perfettamente integrati in un processo di **governance on line** in cui i soggetti coinvolti lavorano e comunicano tra loro scambiando anche flussi informativi con l'esterno (MEF - IGRUE) tramite **porte di dominio**.

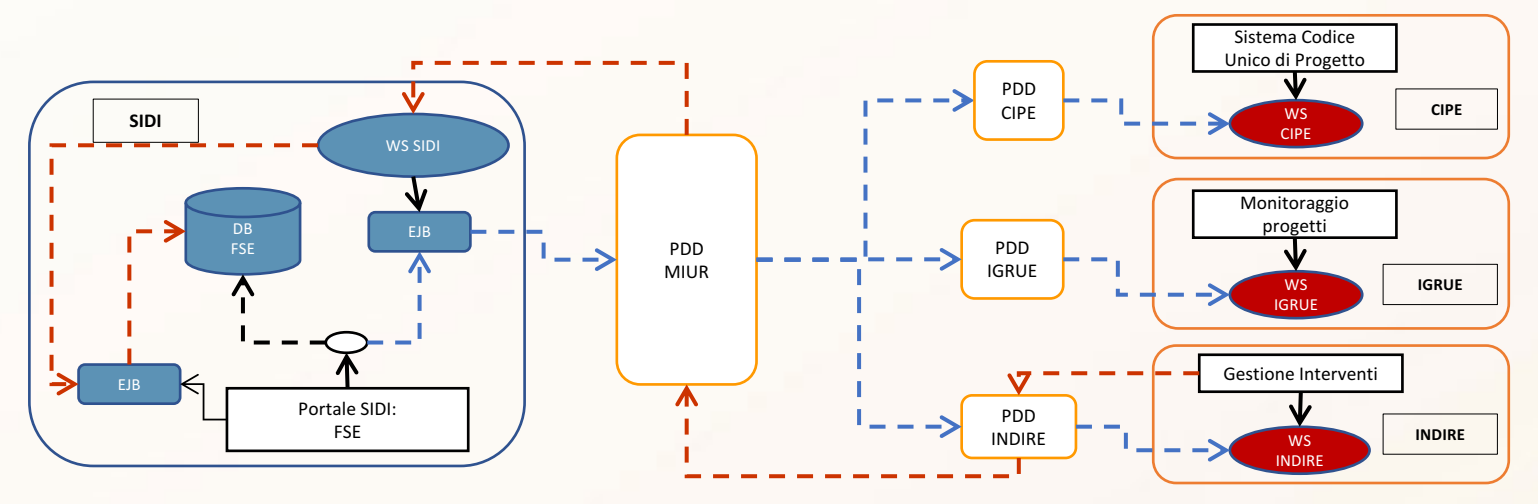

GPU in autonomia gestisce le credenziali del personale non SIDI (es. tutor, alunni)

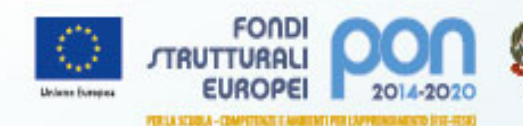

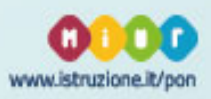

# **SIF 2020 3 3**

# *Accesso alla piattaforma*

È possibile entrare nella sezione dedicata ai «Fondi Strutturali Europei» http://www.istruzione.it/pon/ e selezionare nel box **Accesso ai Servizi** una delle due voci presenti:

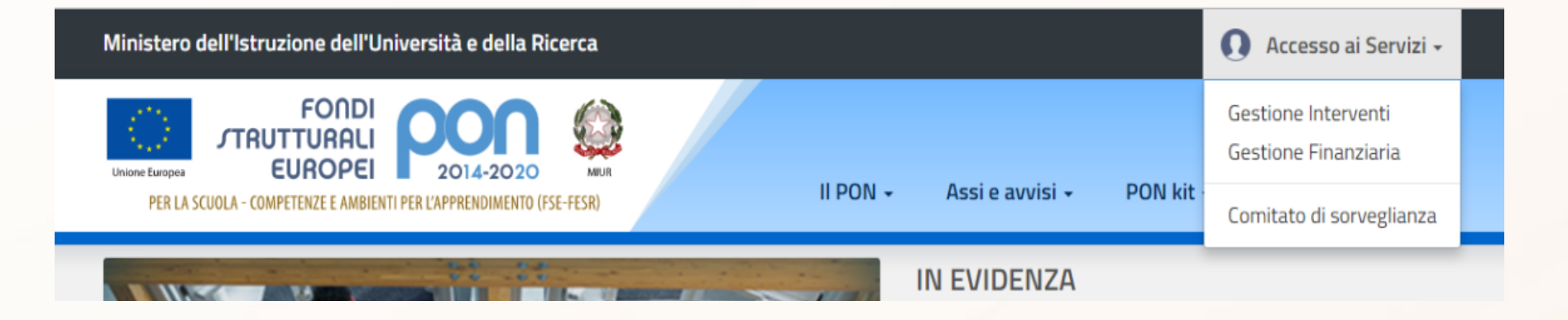

Cliccando sulla **GESTIONE FINANZIARIA** si accederà a SIF2020, la piattaforma PON dedicata alla gestione finanziaria dei progetti, al controllo e al monitoraggio.

Per entrambe le applicazioni i DS e i DSGA inseriscono nella pagina di login le credenziali SIDI

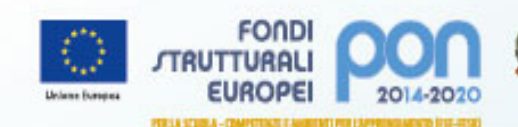

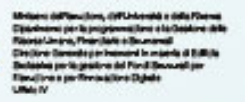

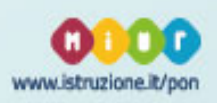

# *Scrivania*

La *Scrivania*  consente ai DS ed ai DSGA di avere una visione d'insieme di tutte le attività in corso e delle informazioni cui accedere per lo svolgimento di ogni aspetto operativo legato ai progetti di propria competenza. 

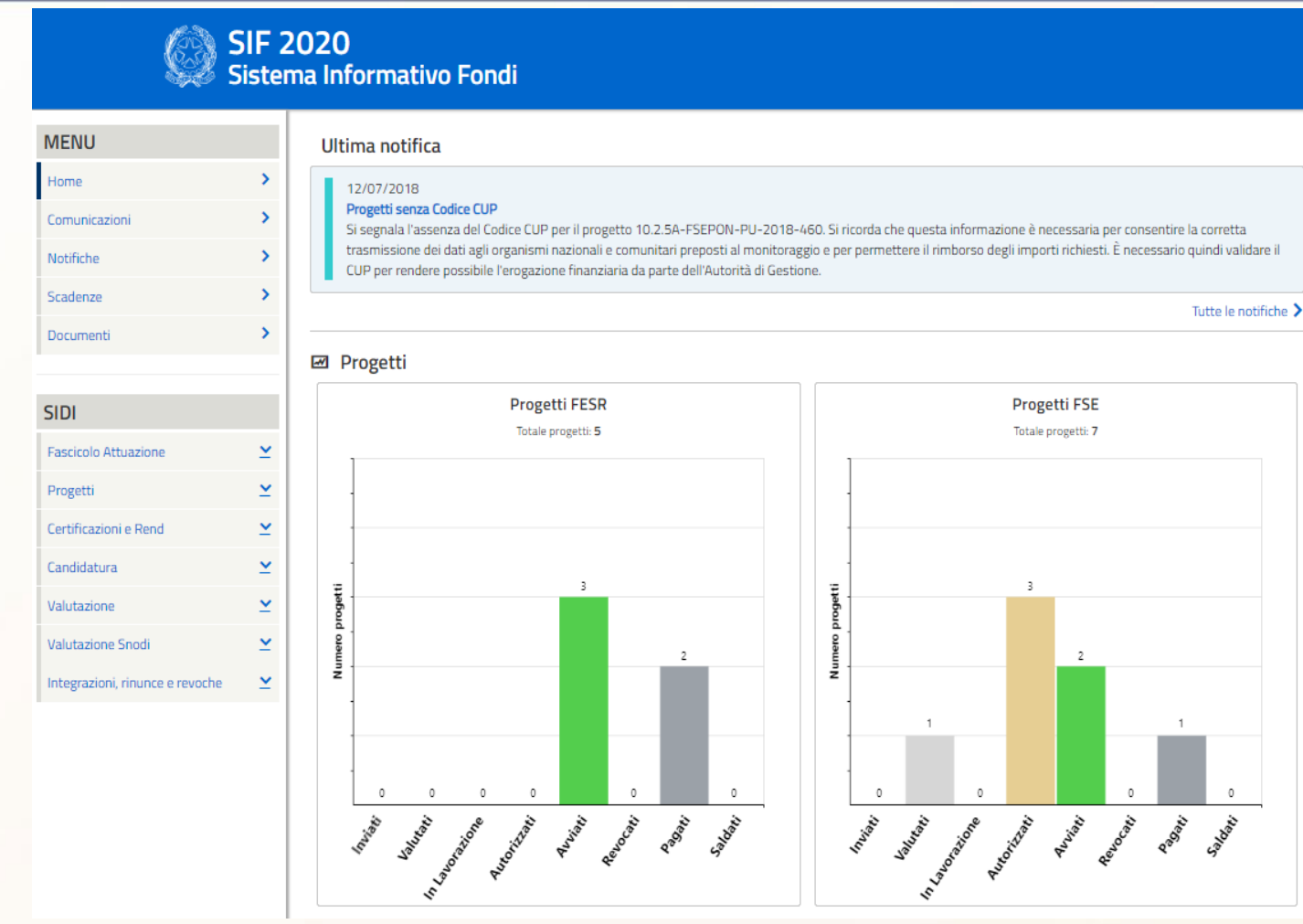

Nella parte sinistra dello schermo è presente il MENÙ per accedere alla varie funzionalità della Scrivania e del **SIDI**

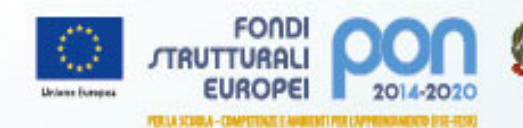

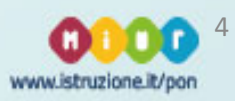

# **SIF 2020**

## *Aree della Scrivania*

#### **COMUNICAZIONI**

si accede alla pagina contenente l'elenco complessivo di tutte le comunicazioni attive che l'ADG ha inviato all'istituto, ordinate dalle più recenti alle meno recenti in base alla data di Inizio validità. 

#### **SCADENZE**

visualizza il calendario delle scadenze dell'istituto in riferimento ad un intervallo di tempo definito dall'ADG che generalmente si estende da alcuni mesi precedenti al mese corrente ad alcuni mesi successivi.

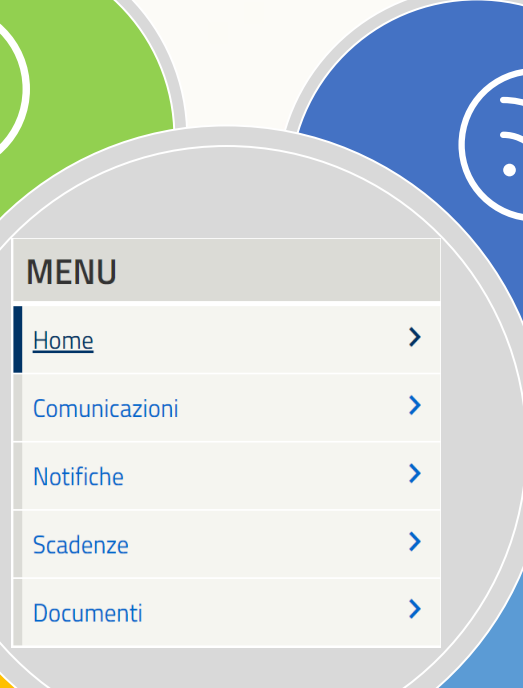

#### **NOTIFICHE**

si accede alla pagina contenente l'elenco complessivo delle notifiche afferenti all'istituto, ordinate dalle più recenti alle meno recenti in base alla data della notifica.

#### **DOCUMENTI**

consente di accedere a tutti i documenti inseriti dalla scuola o prodotti dal sistema. Tra i documenti in visualizzazione ci sono i piani firmati digitalmente, le lettere di autorizzazione. le richieste di rinuncia, le richieste d'integrazione.

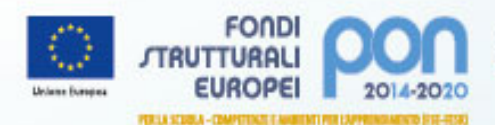

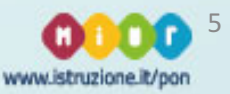

#### **PROGETTI** *Aree del SIDI* Consente di visualizzare i propri progetti **e di gestire la documentazione FESR FASCICOLO ATTUAZIONE CERTIFICAZIONI Consente di vedere la E REND lettera di autorizzazione, di Consente di generare,** variazione dei pagamenti, di rimodulazione e di **inoltrare ed inviare inserire a sistema il CUP certificazioni e rend SIDI**  $\checkmark$ **Fascicolo Attuazione**  $\checkmark$ Progetti **CANDIDATURA VALUTAZIONE** Certificazioni e Rend  $\checkmark$ **Consente di vedere le** Consente di visualizzare il **proprie candidature e di punteggio ottenuto nelle**  trasmetterle dopo averle **graduatorie dei diversi**   $\checkmark$ Candidatura **firmate digitalmente avvisi**  $\checkmark$ Valutazione **Valutazione Snodi**  $\checkmark$ Integrazioni, rinunce e revoche  $\overline{\underline{\mathsf{v}}}$ **VALUTAZIONE INTEGRAZIONI, SNODI SRINUNCE E REVOCHE Consente di visualizzare il punteggio ottenuto nella valutazione relativa**  Consente di richiedere la rinuncia e la **agli snodi formativi revoca di un modulo/progetto**

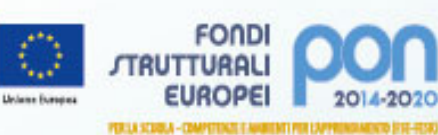

6

www.istruzione.it/pon

# **SIF 2020 7 7**

# *CANDIDATURA*

Nella funzione *Visualizza Piani*, inserendo anche solo l'anno dell'avviso nel filtro selezione, è possibile visualizzare le informazioni generali sulle candidature presentate.

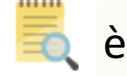

Cliccando sull'icona  $\Box$  è possibile consultare inoltre il dettaglio del piano selezionato.

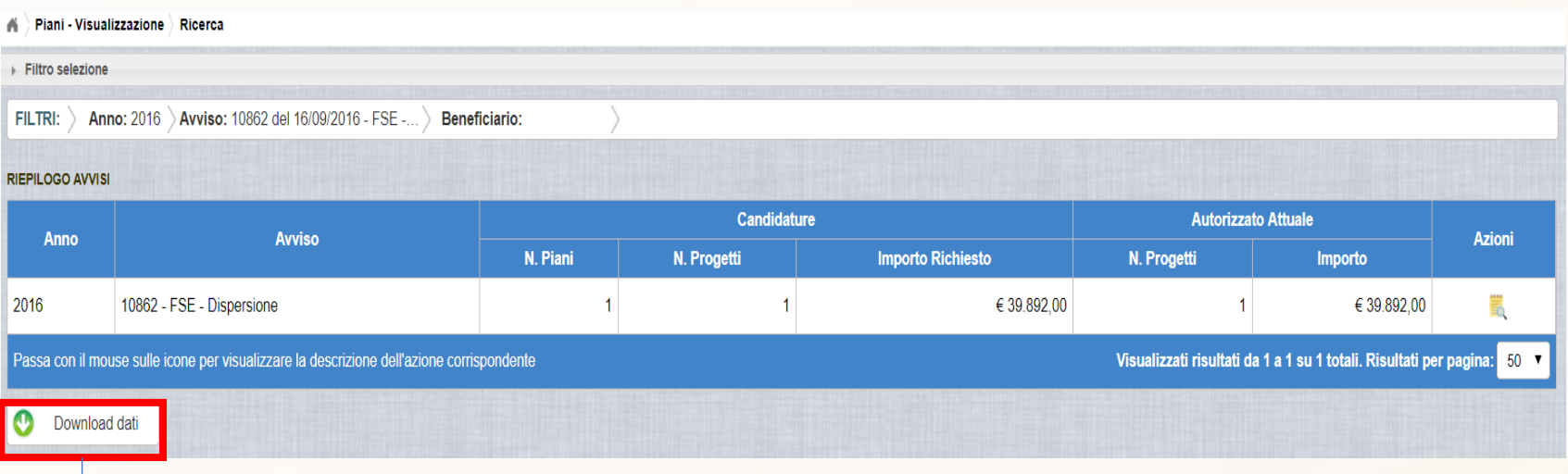

Si ricorda che in ogni pagina della piattaforma è possibile effettuare un download dei dati ivi contenuti nel formato desiderato.

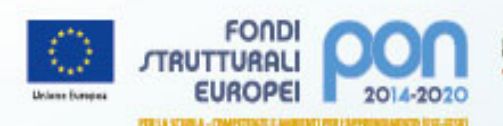

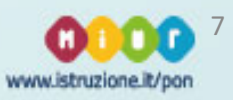

# *CANDIDATURA*

La funzione *Trasmissione candidature firmate* si utilizza nella fase finale di presentazione per completare la candidatura.

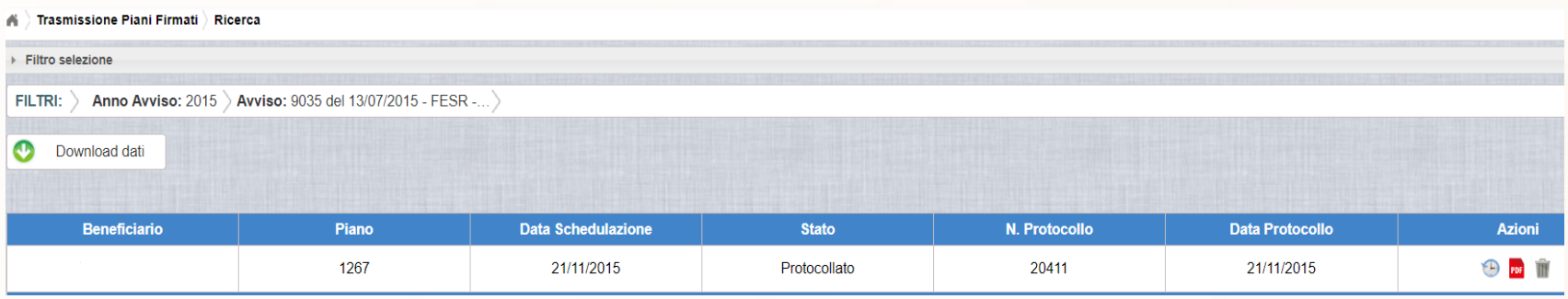

E' possibile compiere le seguenti azioni:

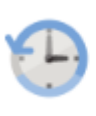

per caricare il file firmato digitalmente e richiedere la protocollazione

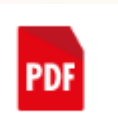

per visualizzare il file della candidatura trasmessa

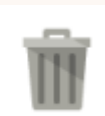

cancella il file nel periodo in cui la trasmissione della candidatura firmata è consentita

**N.B. Attenzione!** la mancata trasmissione della candidatura firmata digitalmente su SIF è causa di inammissibilità

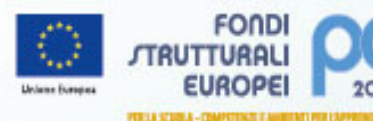

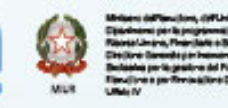

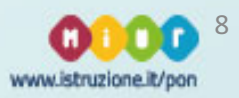

#### *FASCICOLO DI ATTUAZIONE*

Nella funzione *Lettera di autorizzazione*, inserendo anche solo l'anno dell'avviso e l'avviso nel filtro selezione, è possibile visualizzare:

- numero progetti autorizzati del piano;
- il relativo importo autorizzato;
- il protocollo MIUR e lo status di presa visione.

Cliccando sull'icona **PDF** è possibile inoltre scaricare il relativo documento.

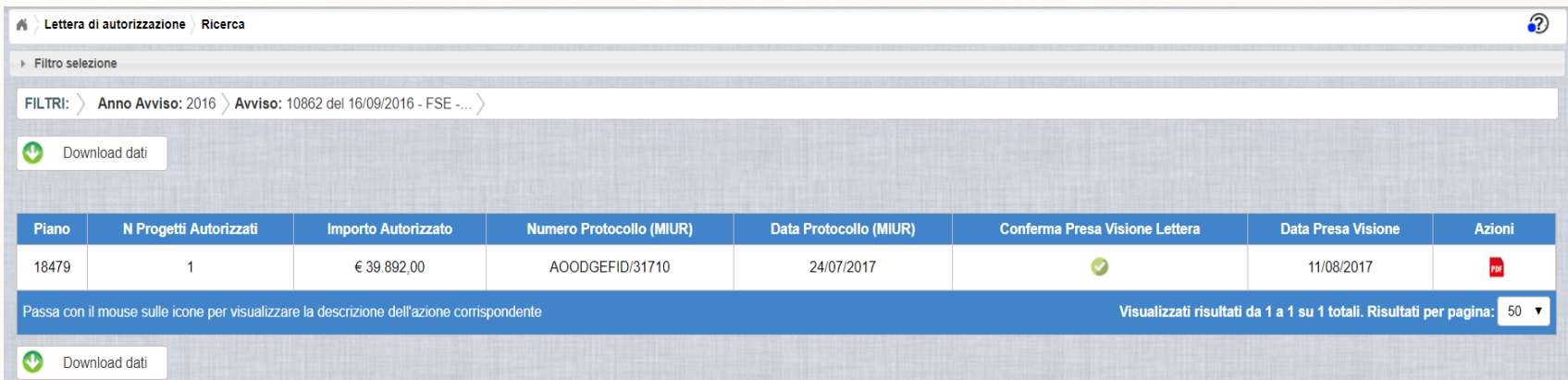

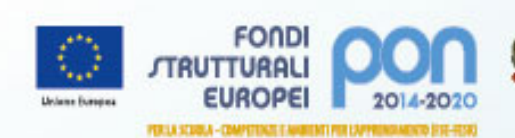

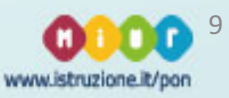

## **FASCICOLO DI ATTUAZIONE**

Nella funzione *Gestione CUP*, inserendo almeno l'avviso nel filtro selezione, è possibile visualizzare lo status di inserimento del CUP. Se il CUP non è presente, cliccare sotto

Azioni sull'icona  $\Rightarrow$  per il relativo inserimento.

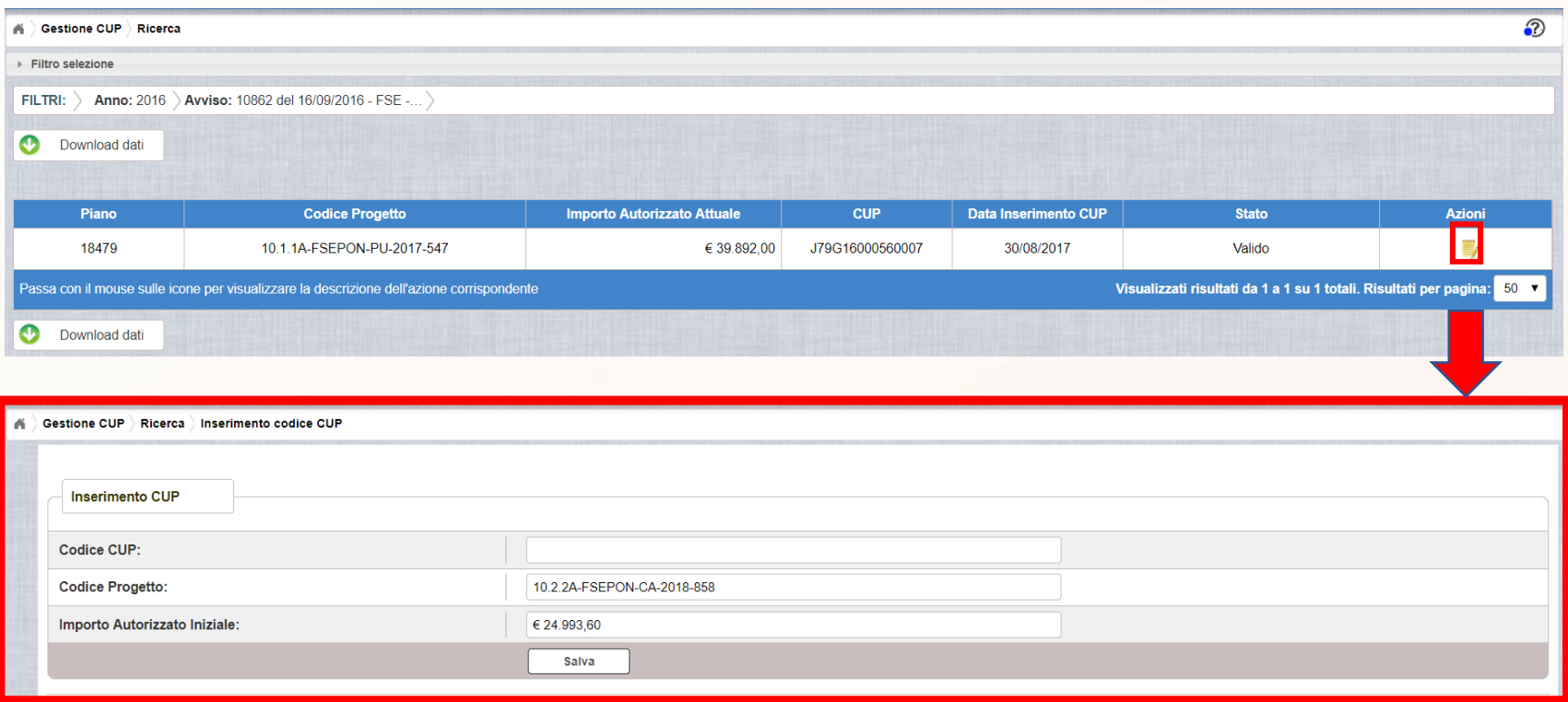

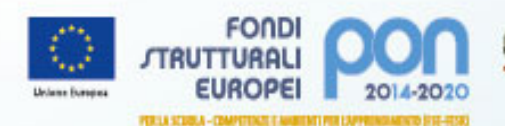

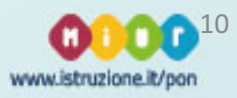

### *FASCICOLO DI ATTUAZIONE*

#### **Specifiche Gestione CUP**

Si ricorda che per la generazione del CUP occorre compilare il template predisposto dal CIPE in modo corretto, soprattutto facendo attenzione al campo «**CODIFICA** LOCALE». In tale campo va inserito il codice progetto così come risultante dalla lettera di autorizzazione ricevuta, senza apportare spazi o modifiche.

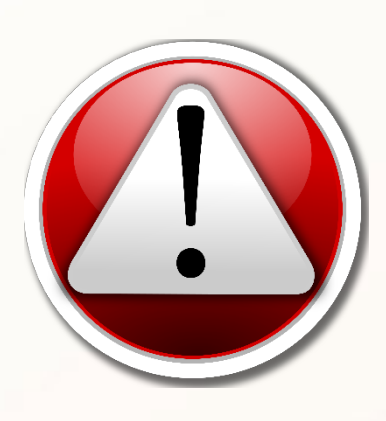

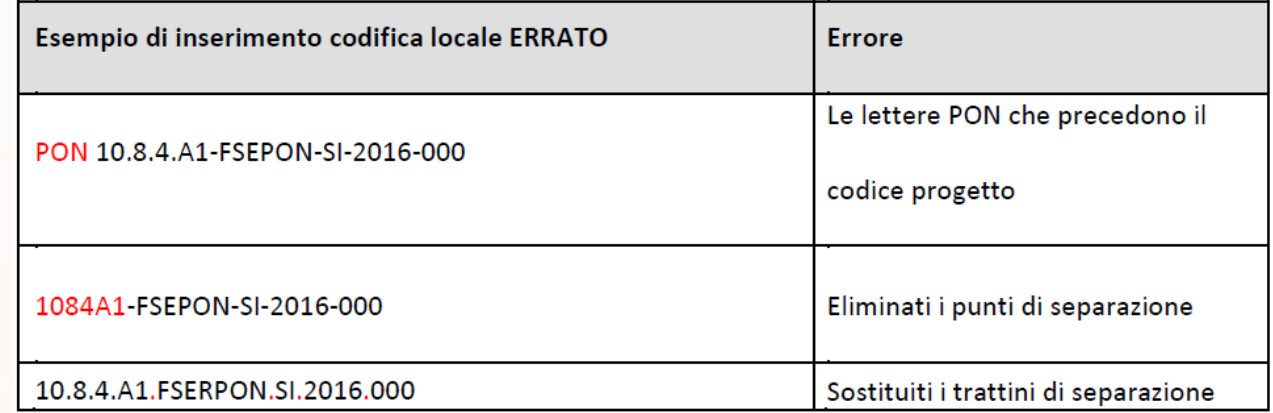

**N.B. Attenzione!** Il codice CUP va richiesto in modo tempestivo appena ricevuta la lettera di autorizzazione.

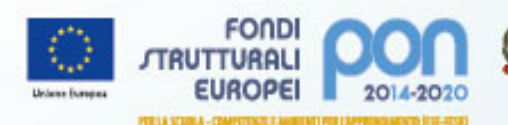

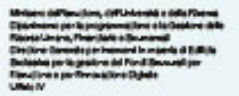

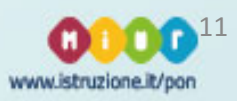

## *FASCICOLO DI ATTUAZIONE*

#### **Specifiche Gestione CUP**

Nel caso sia necessario modificare il campo **Codifica Locale** post generazione, si deve richiedere la correzione della Codifica Locale al Sistema CUP.

- $\triangleright$  In caso di errore avvenuto entro le 72 ore dalla generazione del codice è possibile effettuare le operazioni di modifica e cancellazione (entro le 24 ore) direttamente da parte dell'utente.
- $\triangleright$  Superati tali limiti temporali l'utente deve invece richiedere un intervento tramite la funzione "Invio Richiesta Modifica CUP" presente all'interno dell'area Comunicazioni nel menù "Messaggi".

**N.B. Attenzione!** Se i due codici non coincidono non sarà possibile registrare il codice CUP sul SIDI.

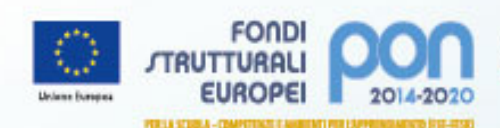

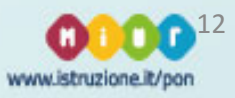

### *CERTIFICAZIONI E REND*

Si ricorda che ogni Istituzione Scolastica che partecipa al PON ha l'obbligo di certificare 

#### **tempestivamente** le

spese ammissibili sostenute.

#### **Gestione FSE a COSTI STANDARD**

Ogni gestione prevede 3 funzionalità:

- **Inserimento-Modifica Cert e Rend,** consente di inserire la/le certificazioni e la Rend, visualizzare quella/le già inserite e modificarla/le
- Inoltro-Invio Cert e Rend, consente di operare l'inoltro, la firma digitale e l'invio delle certificazioni e della rend
	- **Visualizzazione Cert e Rend, consente di** visualizzare la/le certificazioni e la Rend presenti per quel progetto.

#### **Gestione FSE a COSTI REALI**

**Gestione FESR** 

FOND

PER LA SCURIA - COMPETENZI II ANGELIATI PER L'APPRENI

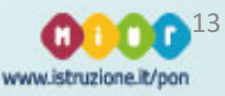

#### *CERTIFICAZIONI E REND - FESR*

Nella funzione *Inserimento* – *Modifica Cert e Rend*, inserendo anche solo l'avviso o il codice progetto nel filtro selezione, è possibile visualizzare il pulsante verde **Inserisci** Cert che consentirà alla scuola di compilare il modello Cert ed il pulsante Inserisci **REND** per generare il Rend. **1**

*Il campo INSERISCI CERT sarà attivo SOLO se la scuola ha inserito almeno un documento nella Gestione documenti del FESR.*

> **Il campo INSERISCI REND sarà attivo SOLO se la scuola ha fatto** *la "Chiusura realizzazione attività" sulla piattaforma GPU e se ha inserito i documenti nella Gestione documenti FESR.*

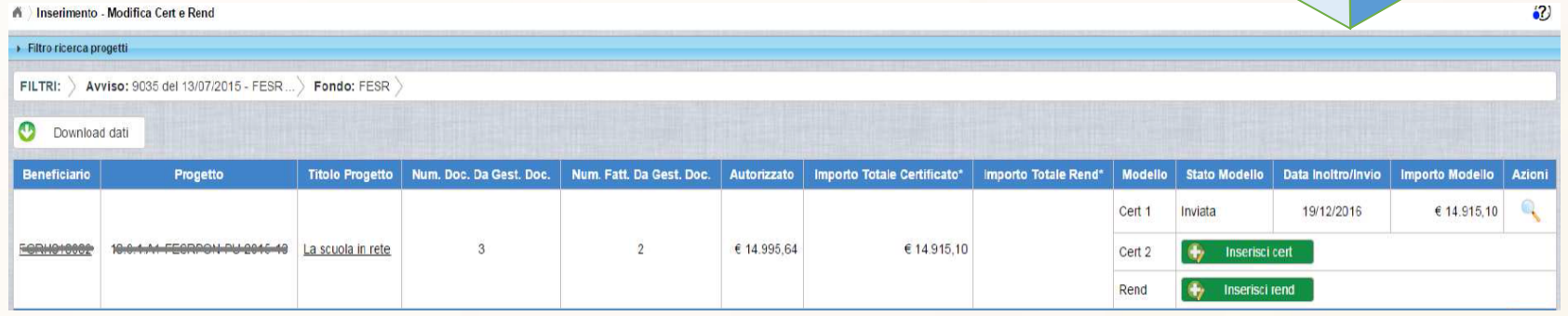

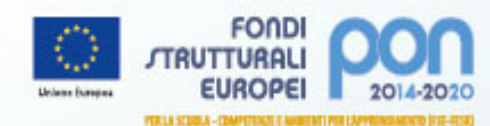

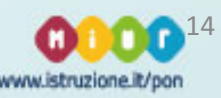

**2**

## *CERTIFICAZIONI E REND - FESR*

Sono possibili le seguenti azioni:

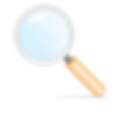

Visualizza dettaglio: consente di visualizzare la pagina di dettaglio della CERT o REND;

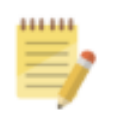

**Modifica**: apre la pagina di dettaglio della CERT o REND per consentire all'utente di completare la procedura di inserimento o modificare i dati ed i documenti inseriti fino a quel momento;

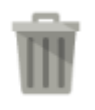

Cancella: consente la cancellazione del modello CERT o REND e di tutte le sue associazioni.

Si ricorda a riguardo:

- **►** Fino a quando un modello risulta in stato *In preparazione* l'utente può effettuare sia la Modifica che la Cancellazione. Una volta inviato il modello non potrà più essere cancellato, è consentita solo la rimessa in preparazione.
- **►** Il mandato da associare deve essere obbligatoriamente *quietanzato*.

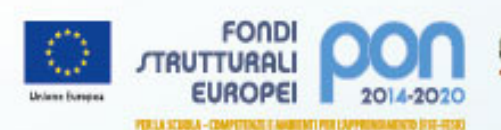

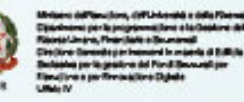

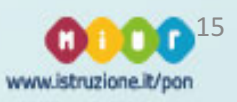

### *CERTIFICAZIONI E REND - FESR*

Nella funzione *Inoltro* – *Invio Cert e Rend*, inserendo anche solo l'avviso o il codice progetto nel filtro selezione, è possibile visualizzare la lista delle CERT e delle REND nei 3 status:

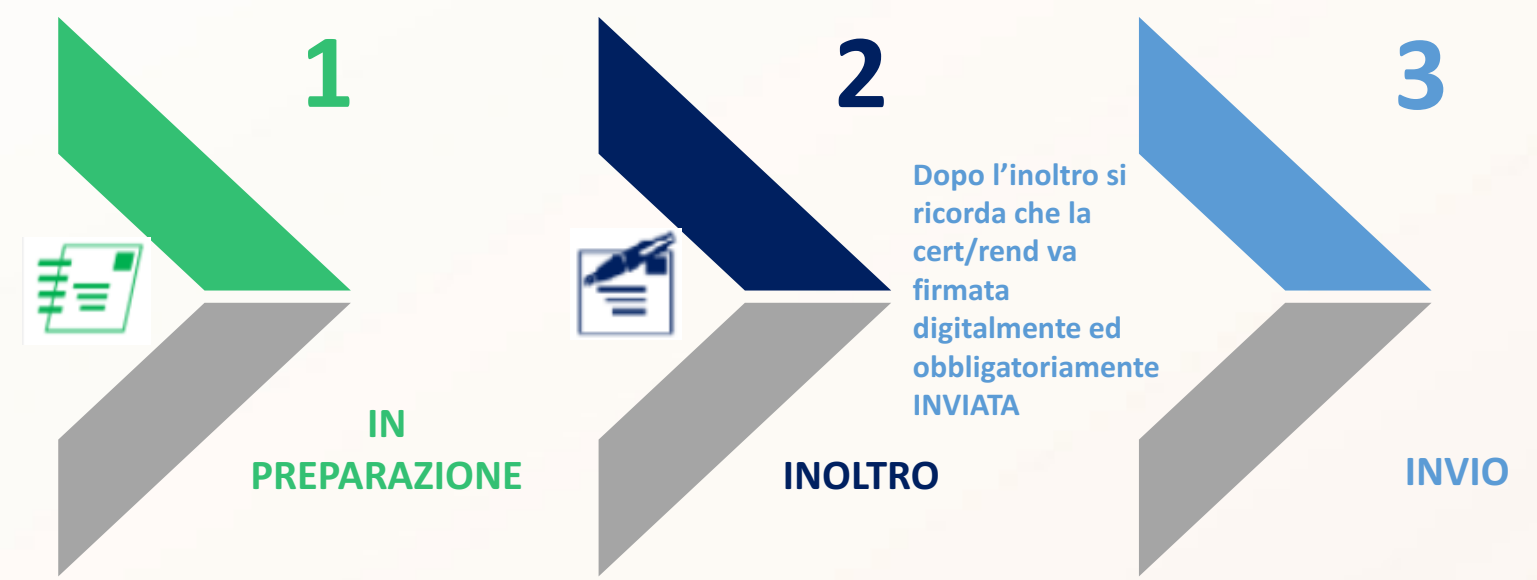

**N.B. Attenzione!** Appena ricevuto il pagamento della fornitura di acquisto beni e associate le relative fatture, si ricorda di **certificare tempestivamente**. Le spese generali invece saranno pagate solo a saldo.

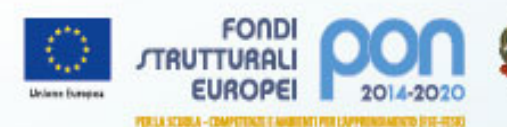

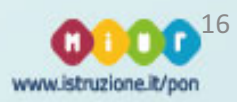

# **SIF 2020 17 17**

## **GESTIONE DOCUMENTI FESR**

Consente di gestire *fatture* (di soli acquisti di beni, di forniture e di spese generali oppure relative a sole spese generali), **documenti di spesa** (tabelle di dettaglio del personale) e **documenti non di spesa** (incarichi/nomine del personale interno, contratti del personale esterno e altri documenti generici).

Sono disponibili due icone:

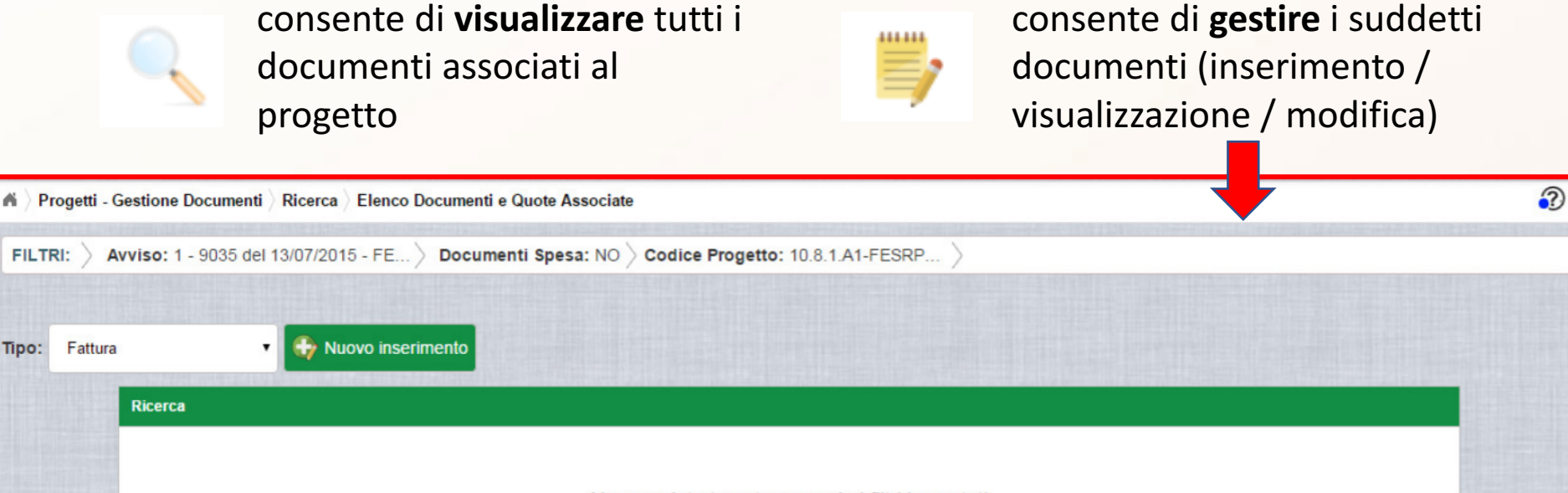

Nessun dato trovato secondo i filtri impostati

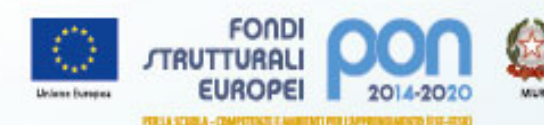

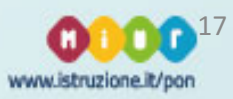

01

#### *CERTIFICAZIONI E REND – FSE a costi reali*

#### **Inserimento-Modifica Cert e Rend**

**A differenza delle certificazioni FESR, la scuola inserisce** direttamente nella Certificazione i **mandati e i documenti giustificativi**  di spesa.

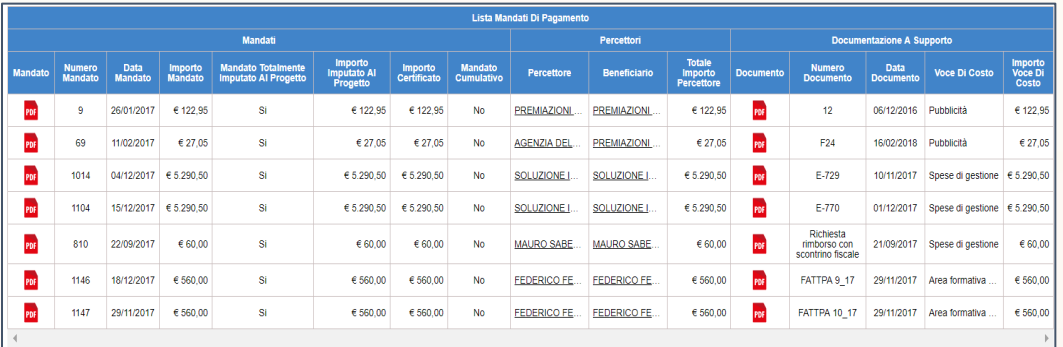

#### **Inoltro-Invia Cert e Rend**

**Come per il FESR e gli FSE a costi** standard, se la Cert in preparazione non è stata completata correttamente il sistema non renderà possibile l'inoltro e mostrerà nel campo 'Anomalie' una **specifica icona**

> **Selezionandola sarà visualizzata la tipologia di anomalia riscontrata**

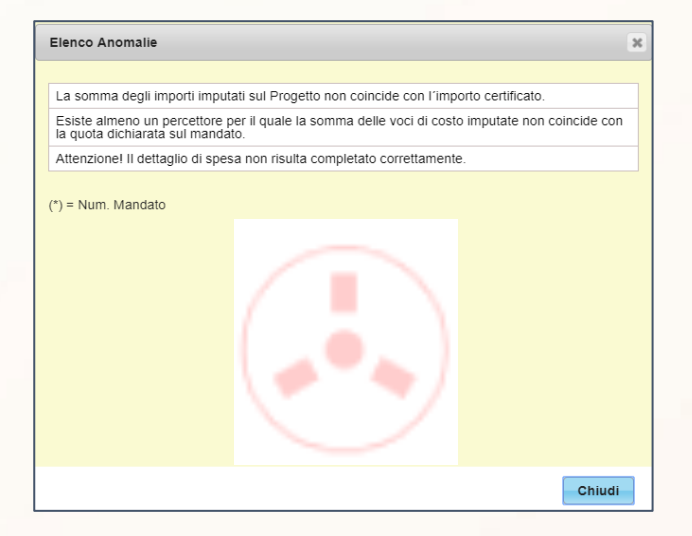

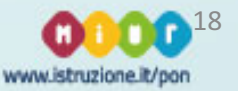

02

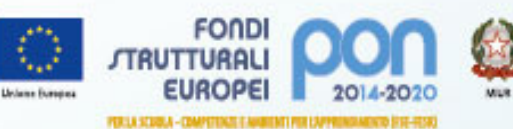

#### *CERTIFICAZIONI E REND – FSE a costi standard*

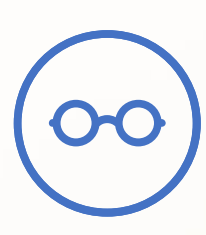

*Specifica differenza:*

Nei costi standard, a differenza dei costi reali, NON sarà necessario inserire in piattaforma i mandati e le quietanze di pagamento. Si certifica infatti la realizzazione **delle attività.**

Nella funzione **Inserimento** – **Modifica Cert e Rend**, inserendo anche solo l'avviso o il codice progetto nel filtro selezione, è possibile visualizzare i relativi pulsanti verdi di generazione. Sarà poi necessario selezionare i moduli da certificare.

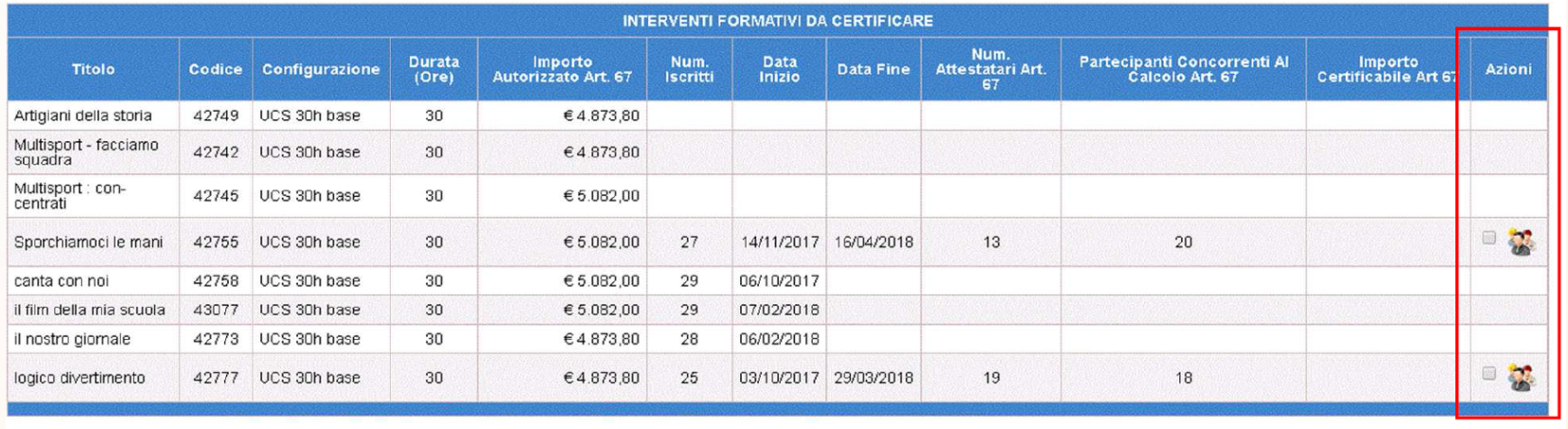

Genera Certificabile

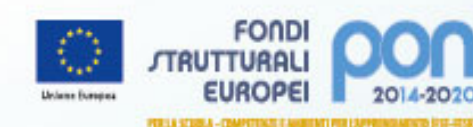

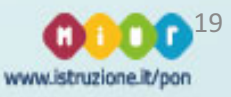

# **SIF 2020 2020 2011**

#### *CERTIFICAZIONI E REND – FSE a costi standard*

Nella funzione **Inoltro-Invio Cert e Rend**, inserendo anche solo l'avviso o il codice progetto nel filtro selezione, è possibile procedere prima all'inoltro e poi all'invio della Cert e della Rend.

Come per il FESR e il FSE a costi reali, verrà generata una **ricevuta** post inoltro che il sistema permetterà di firmare digitalmente sia con le credenziali SIDI che con una Firma digitale personale. Si dovrà poi procedere al relativo invio.

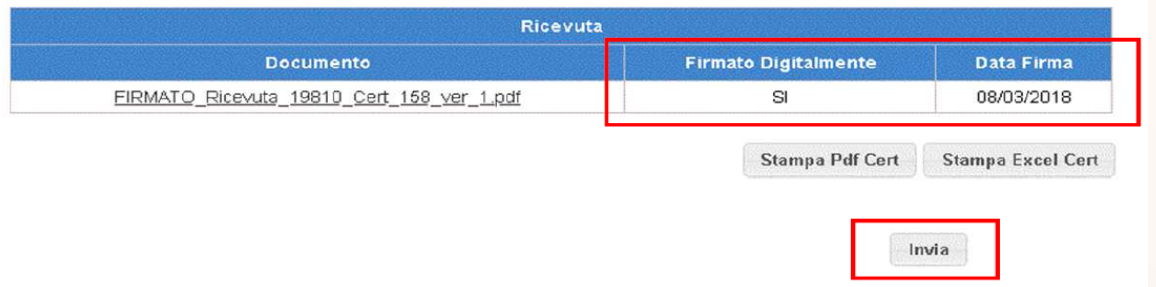

**N.B.** Attenzione! Si ricorda che l'obbligo di certificazione scatta al termine **dell'attività formativa** e NON una volta terminati i pagamenti.

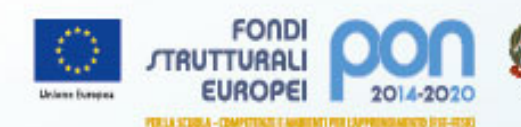

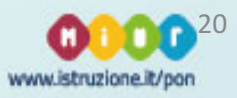

## **INTEGRAZIONI, RINUNCE E REVOCHE**

Nella funzione *Rinunce*, inserendo anche solo l'avviso o il codice progetto nel filtro selezione, è possibile visualizzare lo status delle rinunce/revoche di progetto/moduli e quello delle rinunce/revoche della voce aggiuntiva.

Cliccando sull'icona  $\geq$  è possibile consultare inoltre il riepilogo delle rinunce e delle revoche.

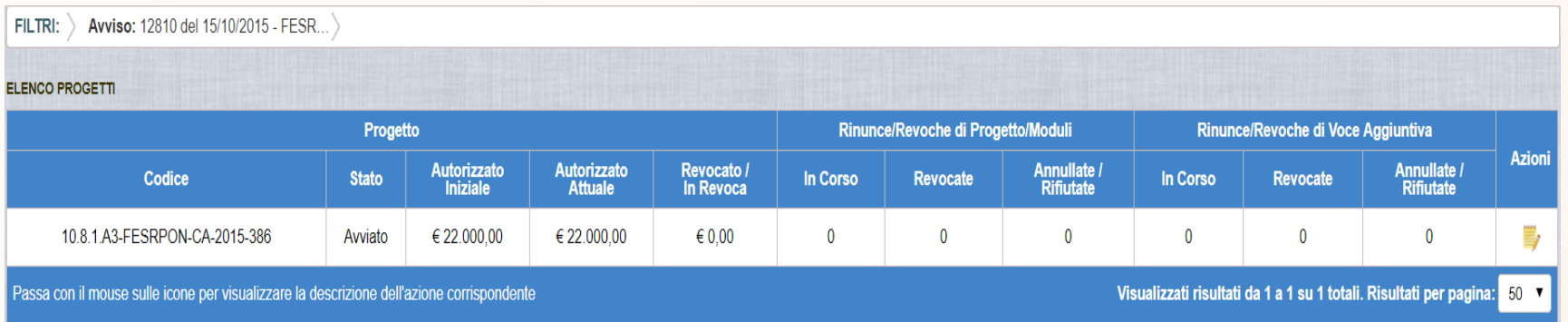

**N.B. Attenzione!** Si ricorda che le rinunce/revoche devono essere inserite al sorgere della relativa necessità. Ciò per non causare ritardi/sospensioni dell'attività del progetto.

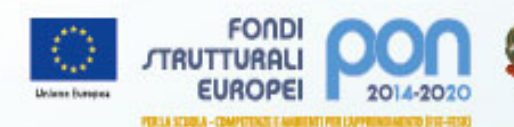

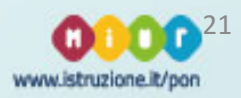

*RIFERIMENTI UTILI ASSISTENZA*

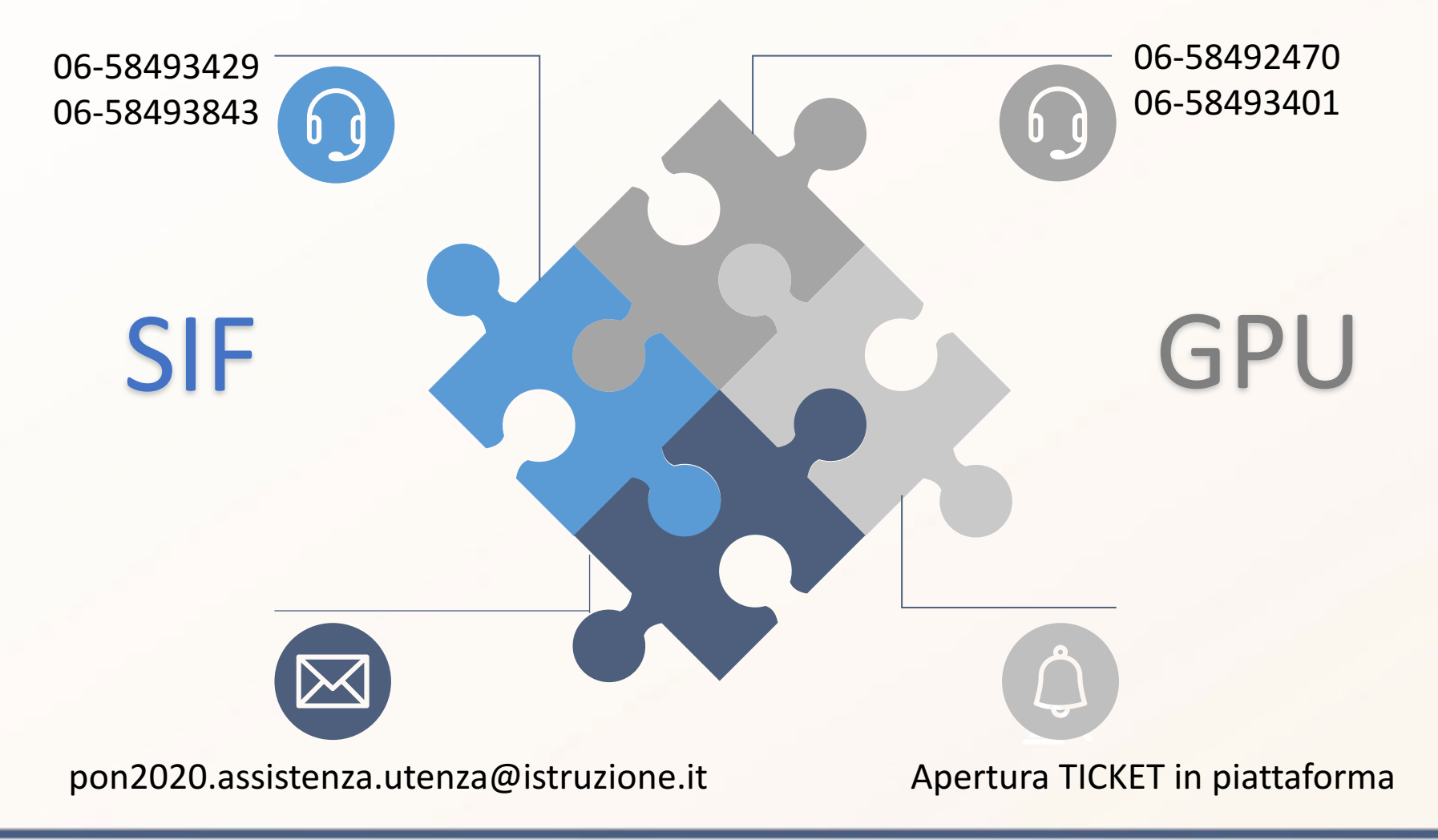

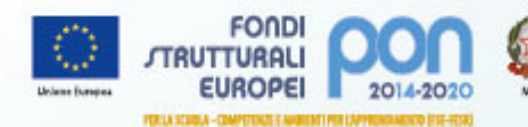

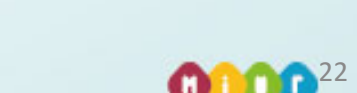

www.istruzione.it/pon

## *PON IN CHIARO*

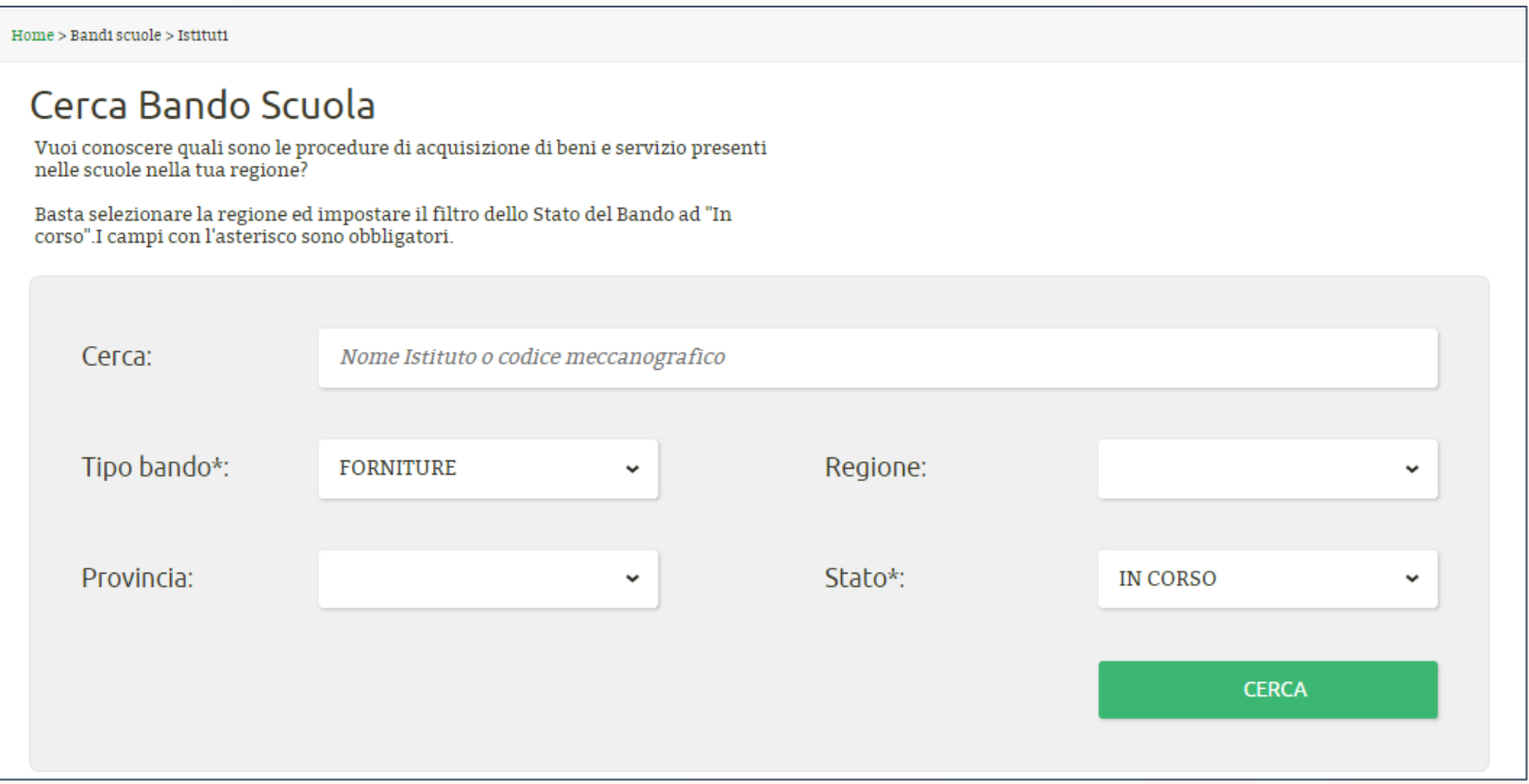

Si ricorda infine che è **obbligatorio** inserire le procedure di acquisizione di beni e servizi sulla piattaforma GPU quando le stesse sono *in corso*.

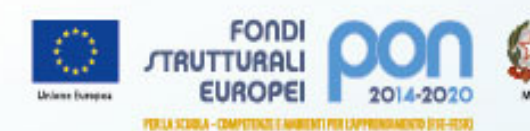

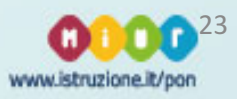

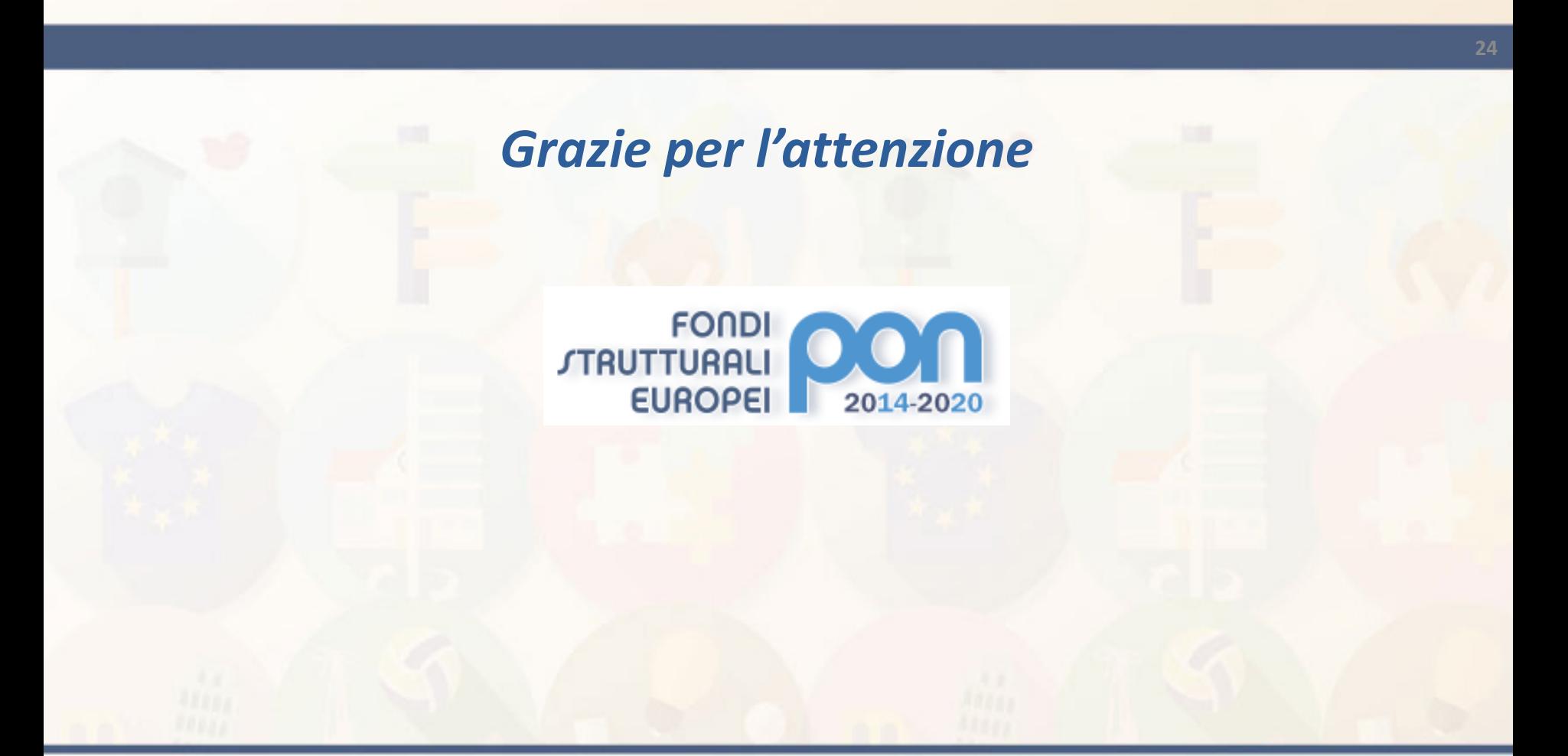

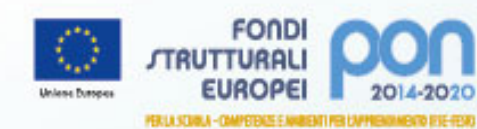

Mid

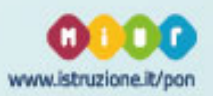